# **GENE-6350**

 Intel® Ultra Low Voltage Celeron® 400/650MHz Processor SubCompact Board With LCD, Ethernet, 6 Channel Audio & Mini-PCI

GENE-6350 Rev. A Manual 5th Ed. Dec. 2006

# Copyright Notice

This document is copyrighted, 2006. All rights are reserved. The original manufacturer reserves the right to make improvements to the products described in this manual at any time without notice.

No part of this manual may be reproduced, copied, translated, or transmitted in any form or by any means without the prior written permission of the original manufacturer. Information provided in this manual is intended to be accurate and reliable. However, the original manufacturer assumes no responsibility for its use, or for any infringements upon the rights of third parties that may result its use.

The material in this document is for product information only and is subject to change without notice. While reasonable efforts have been made in the preparation of this document to assure its accuracy, AAEON assumes no liabilities resulting from errors or omissions in this document, or from the use of the information contained herein.

AAEON reserves the right to make changes in the product design without notice to its users.

# Acknowledgments

All other products' name or trademarks are properties of their respective owners.

- Award is a trademark of Award Software International, Inc.
- CompactFlash<sup>™</sup> is a trademark of the Compact Flash Association.
- VIA is a trademark of VIA Technologies, Inc.
- $\bullet$  Microsoft Windows® is a registered trademark of Microsoft Corp.
- **TE is a trademark of Integrated Technology Express, Inc.**
- IBM, PC/AT, PS/2, and VGA are trademarks of International Business Machines Corporation.
- SoundBlaster is a trademark of Creative Labs, Inc.

Please be notified that all other products' name or trademarks not be mentioned above are properties of their respective owners.

# Packing List

Before you begin installing your card, please make sure that the following materials have been shipped:

- $\bullet$  1 GENE-6350 CPU Card
- 1 IDE cable
- 1 FDD cable
- 1 PS/2 KB mouse cable
- 2 USB cables
- 1 Audio cable
- 1 5.1 channel Audio cable
- 3 COM Port cables
- 1 TV-Out cable (For TV-Out Model Only)
- 1 DVI cable (For DVI Model Only)
- 1 Parallel Port cable
- 1 Jumper Cap
- 1 Quick Installation Guide
- 1 CD-ROM for manual (in PDF format) and drivers

If any of these items should be missing or damaged, please contact your distributor or sales representative immediately.

# **Contents**

# **Chapter 1 General Information**

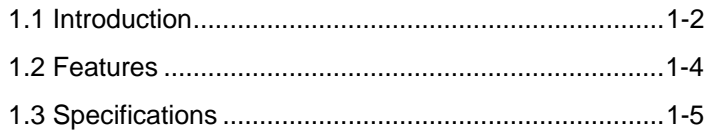

# **Chapter 2 Quick Installation Guide**

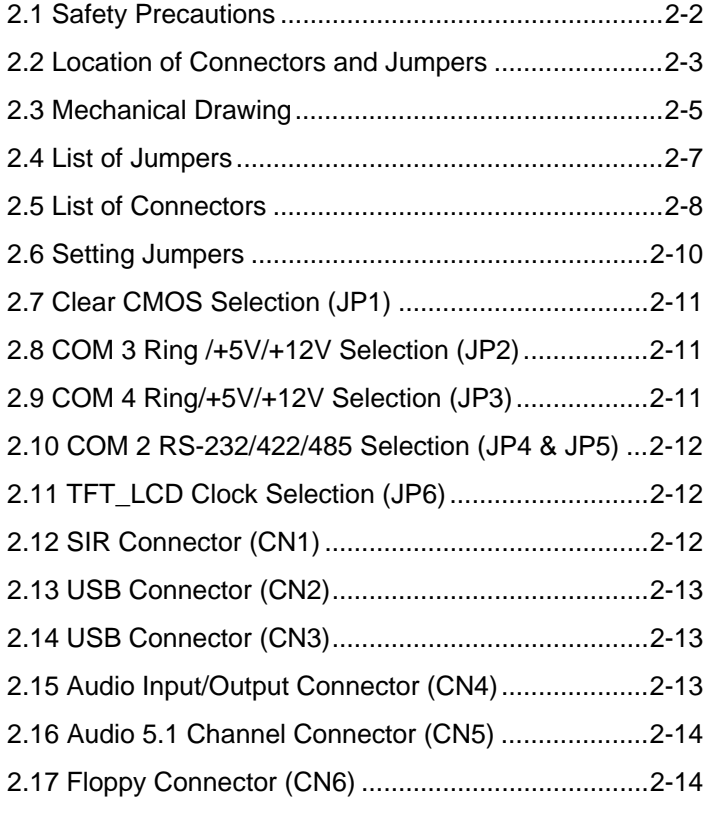

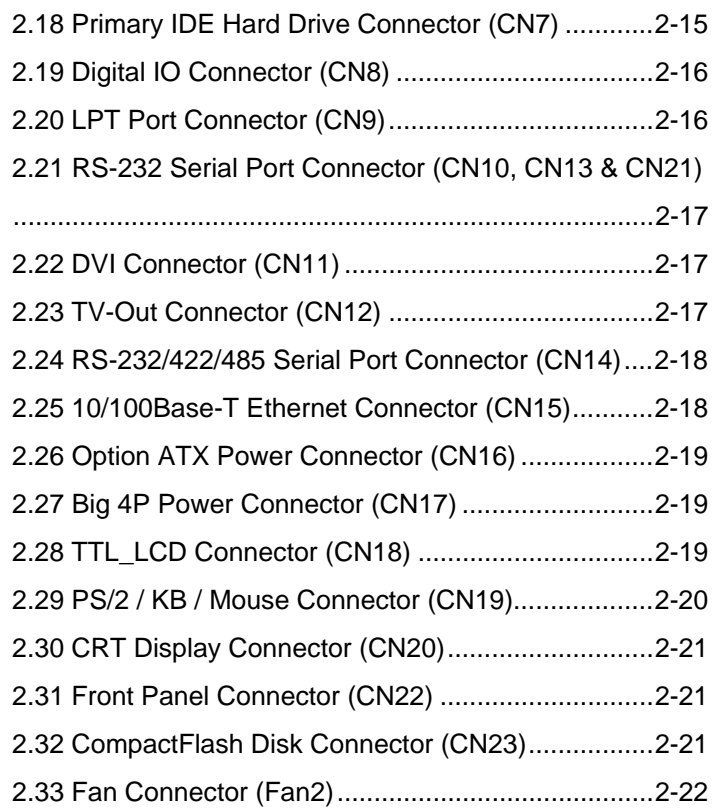

# **Chapter 3 Award BIOS Setup**

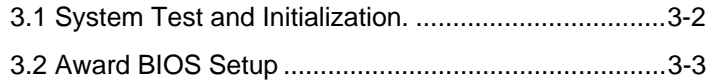

# **Chapter 4 Driver Installation**

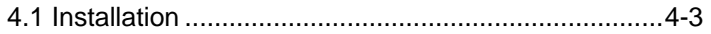

# **Appendix A Programming The Watchdog Timer**

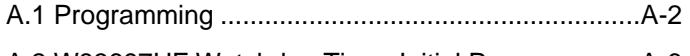

A.2 W83697UF Watchdog Timer Initial Program.........A-6

# **Appendix B I/O Information**

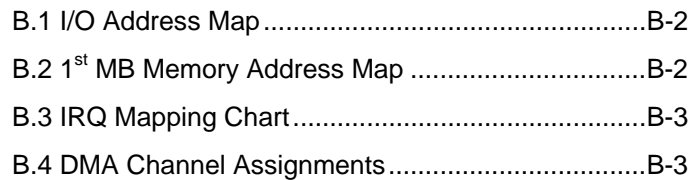

SubCompact Board **GENE-6350** 

# **Chapter** 1

# **General Information**

 *Chapter 1 General Information* 1-1

#### **1.1 Introduction**

GENE-6350 is AAEON's subcompact board which provides higher performance, multi-functional choice and develops comprehensive applications of 3.5" board.

#### **High stability computing platform**

GENE-6350 applies for Intel® Ultra Low Voltage Celeron® 400/650MHz processor owning the Intel processor style which is high-performance and high-stable feature. Compared with other same level processors, Intel® Ultra Low Voltage Celeron® 400/650 can support higher computing ability but the power consumption won't increase for the sake of the high performance. The processor will be your best choice in the pursuit of high performance with low power consumption.

#### **Your marvelous choice for compact multi-media platform**

GENE-6350 not only plays DVD format but also supports 5.1 channel sound effect output which makes your multi-media platform offer the excellent video display and 3D surrounding audio qualities. Undoubtedly, GENE-6350 is the model with multi-orientation. Besides, it provides several display interfaces including CRT, LCD, TV, DVI. Furthermore, under the CRT/LCD, LCD/TV, LCD/DVI configuration, the model can show the different contents in two separate display monitor. For the merits of multi-media platform, GENE-6350 is your marvelous and unique choice.

#### **Extensive possibility**

GENE-6350 supports comprehensive functions even it is just a 3.5" size embedded board. All functions and applications you need have almost integrated to the model. But it can still be expanded other function on it, which minimize your effort. Onboard Type-III Mini-PCI is right for you to have the quick and cheap expandable program.

Mini-PCI is a standard expanded interface. The users can purchase Mini-PCI easily from the retail market to go with wireless LAN, modem, capture card, etc. It will upgrade largely the capability and efficiency for your application. The merits mentioned above have broken the stereotype that the compact size board lacks of the expansion possibility. We believe that GENE-6350 is exactly the perfect model for your choice.

#### **1.2 Features**

- Onboard Intel® Ultra Low Voltage Celeron® Processor
- Up to 24-bit TTL TFT LCD
- 10/100Mbps Fast Ethernet
- AC-97 3D surround 5.1 channel Audio
- Supports Type II CompactFlash<sup>™</sup> Memory
- 4 COM / 4 USB 2.0 / TV-out / Mini PCI / Digital I/O
- +5V only operation

### **1.3 Specifications**

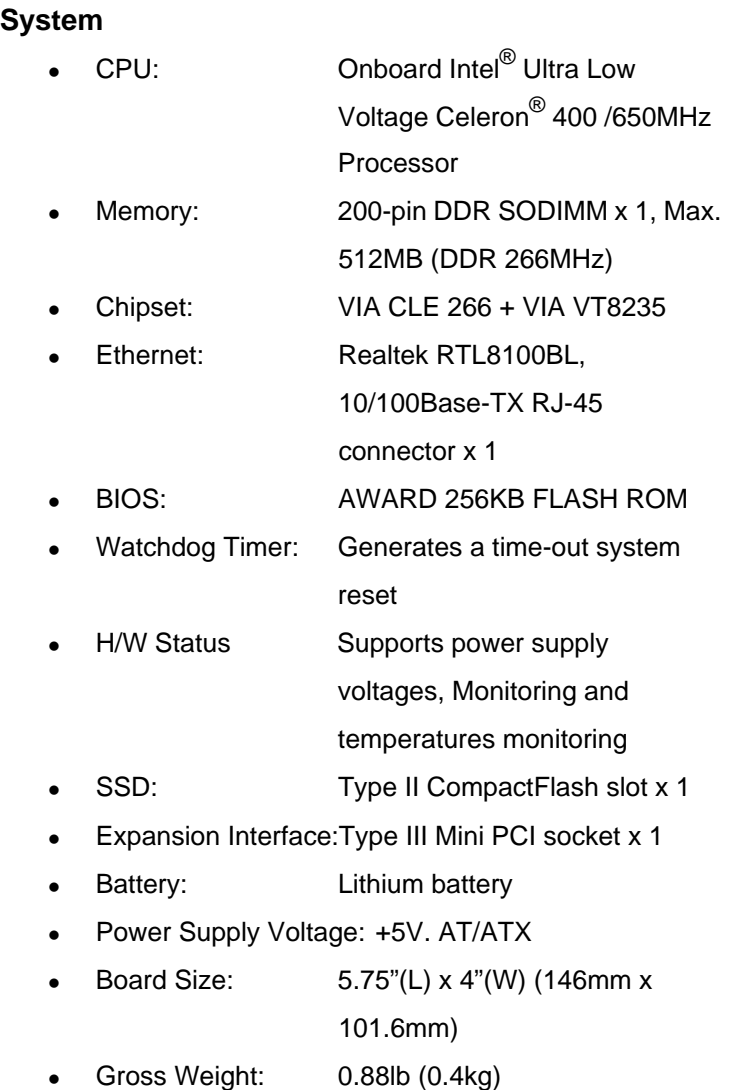

3, RS-232/422/485 x 1, Parallel

• Operating Temperature:  $32^{\circ}F - 140^{\circ}F$  (0°C~60°C)

## **Display**

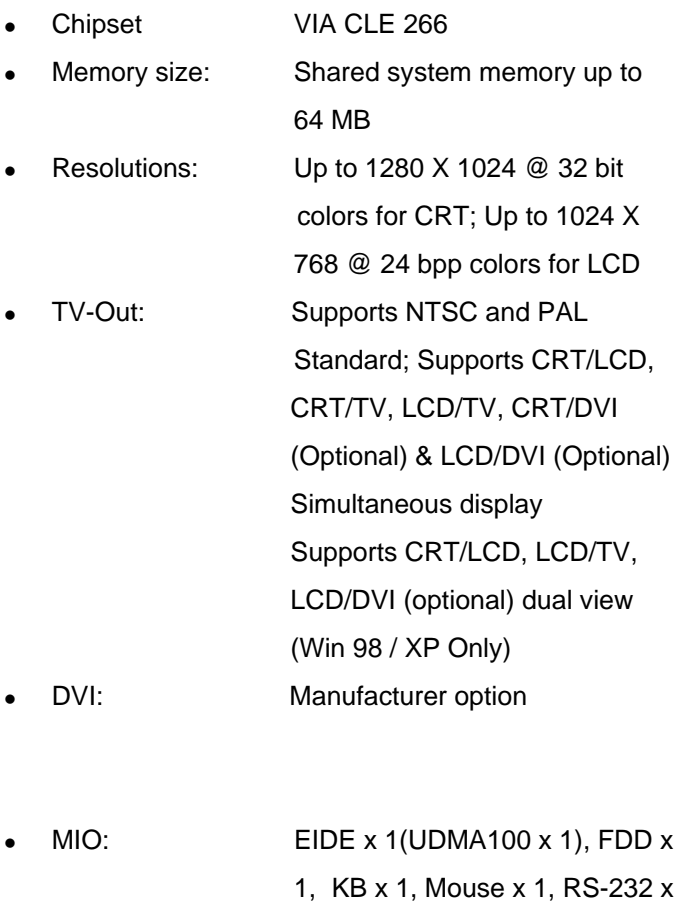

x 1

IrDA: One IrDA Tx/Rx header

*Chapter 1 General Information* 1-6

**I/O** 

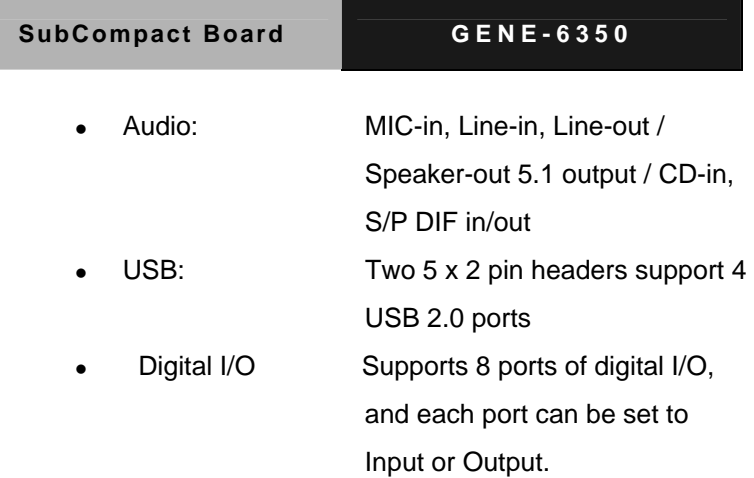

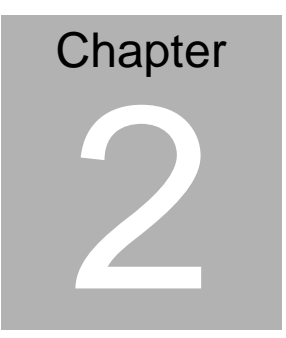

# **Quick Installation Guide**

#### *Notice:*

*The Quick Installation Guide is derived from Chapter 2 of user manual. For other chapters and further installation instructions, please refer to the user manual CD-ROM that came with the product.* 

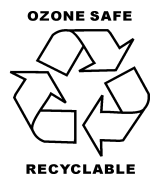

Part No. 2007635010 Printed in Taiwan July. 2004

#### **2.1 Safety Precautions**

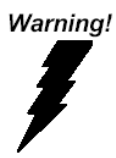

*Always completely disconnect the power cord from your board whenever you are working on it. Do not make connections while the power is on, because a sudden rush of power can damage sensitive electronic components.* 

Caution!

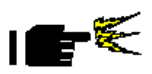

*Always ground yourself to remove any static charge before touching the board. Modern electronic devices are very sensitive to static electric charges. Use a grounding wrist strap at all times. Place all electronic components on a static-dissipative surface or in a static-shielded bag when they are not in the chassis* 

#### **2.2 Location of Connectors and Jumpers**

#### **Component Side**

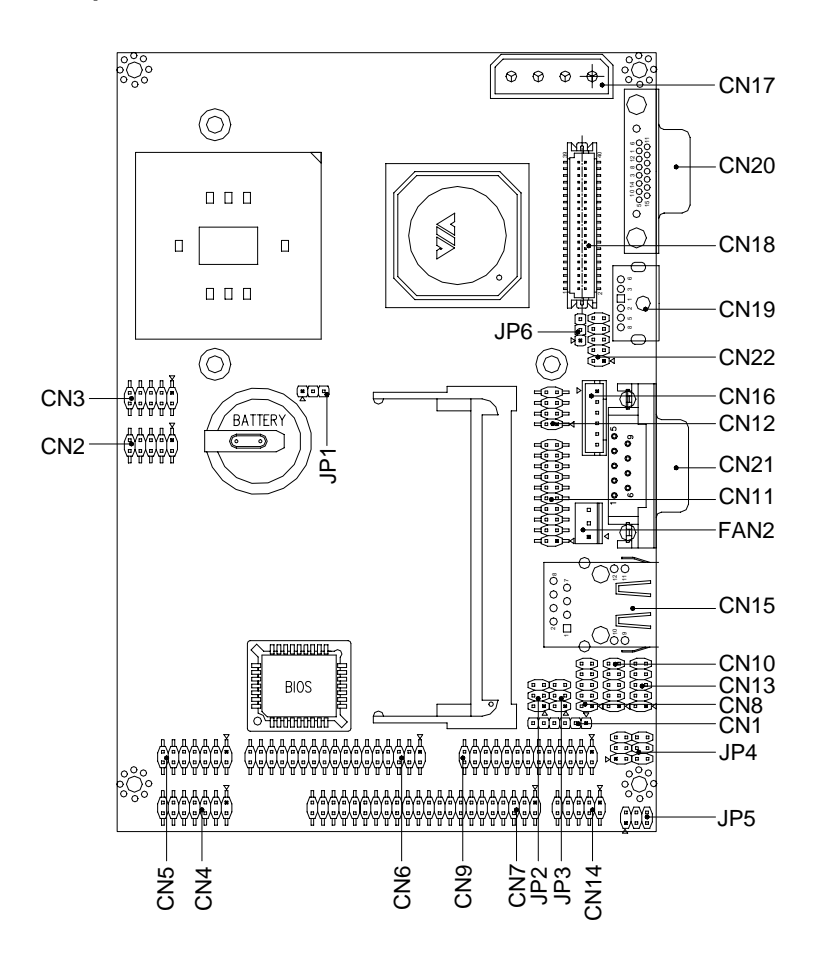

# **Solder Side**

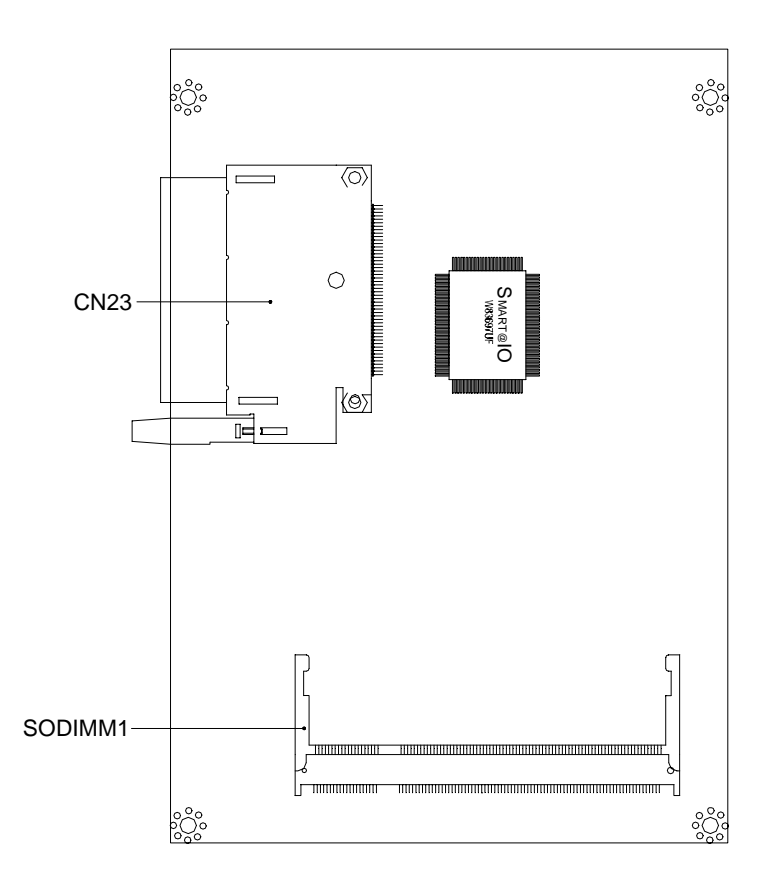

#### **2.3 Mechanical Drawing**

#### **Component Side**

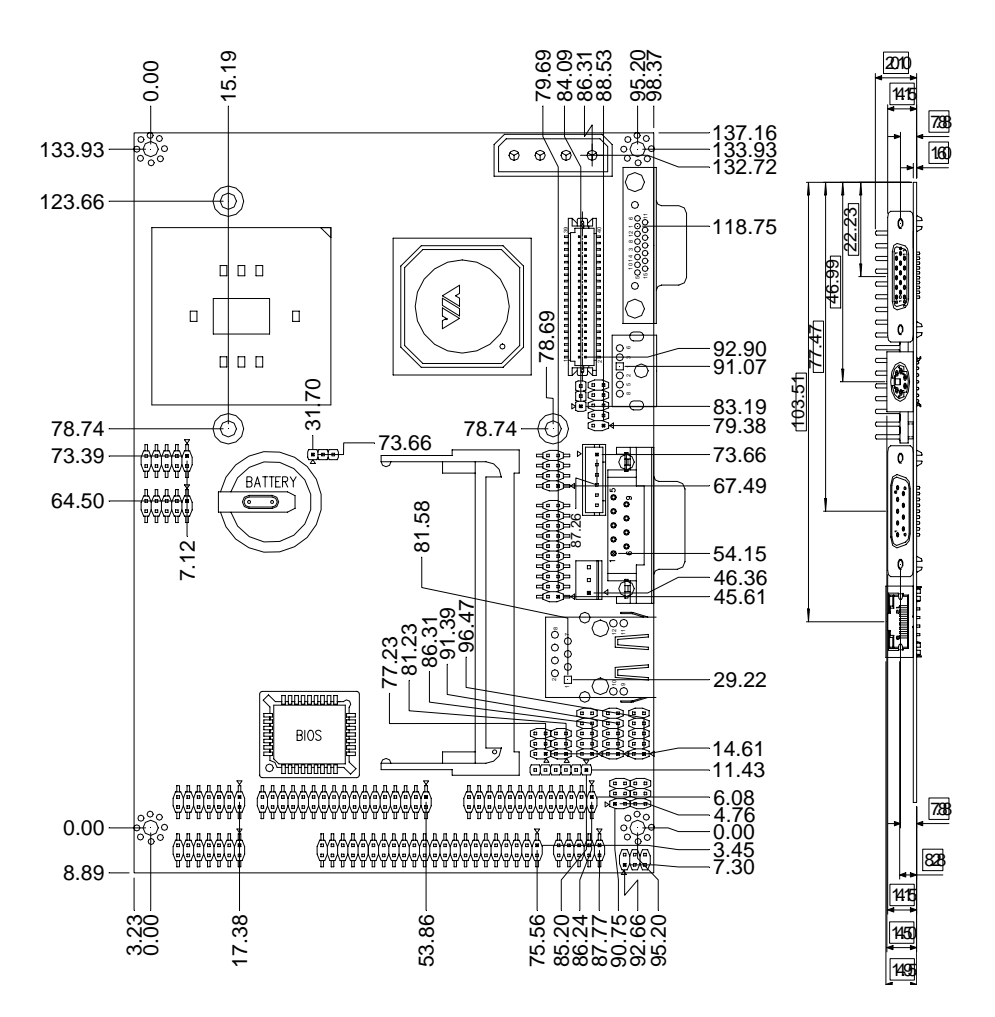

## **Solder Side**

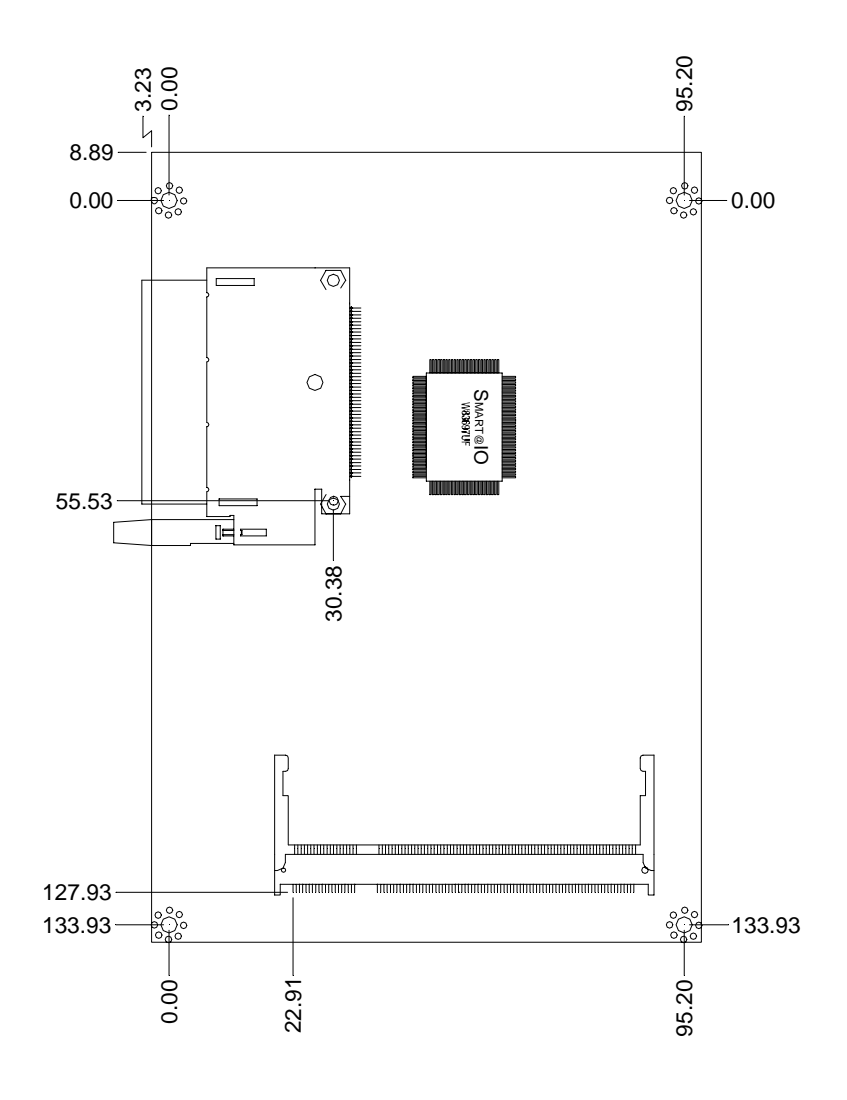

#### **2.4 List of Jumpers**

The board has a number of jumpers that allow you to configure your system to suit your application.

The table below shows the function of each of the board's jumpers:

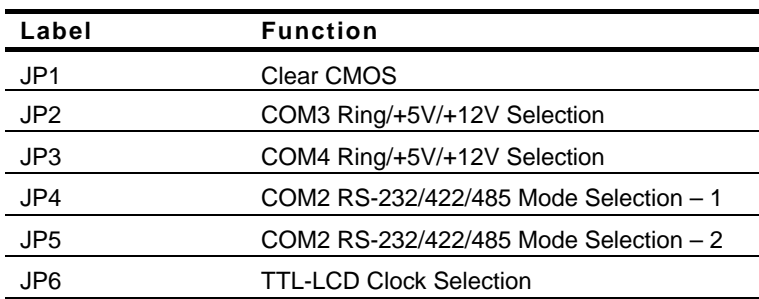

## **Jumpers**

### **2.5 List of Connectors**

The board has a number of connectors that allow you to configure your system to suit your application. The table below shows the function of each board's connectors:

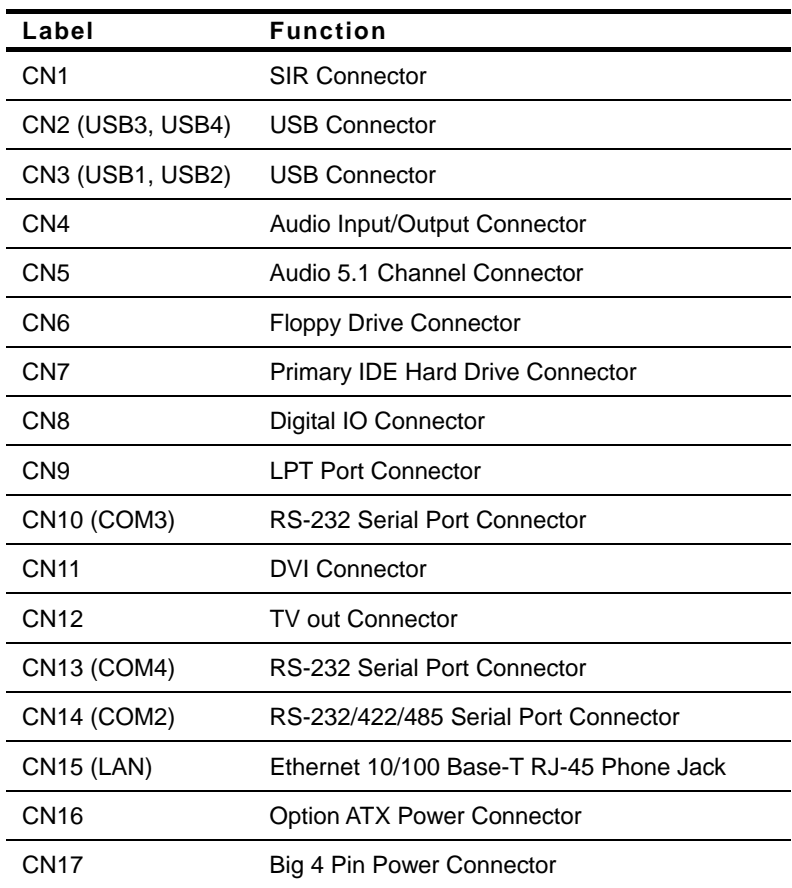

#### **Connectors**

*Chapter 2 Quick Installation Guide* 2-8

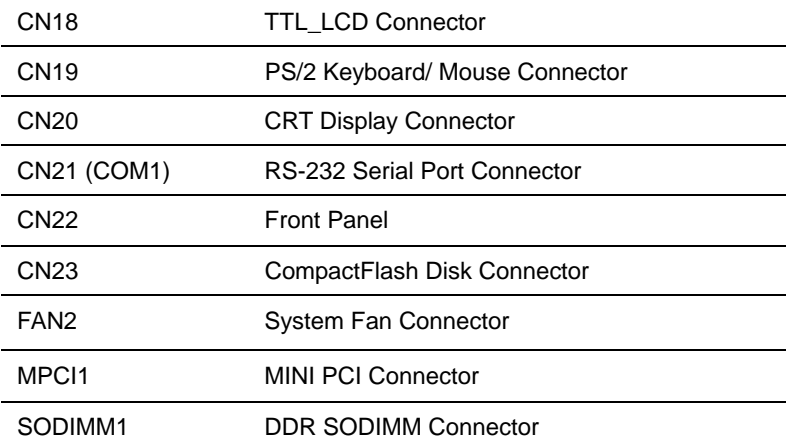

#### **2.6 Setting Jumpers**

You configure your card to match the needs of your application by setting jumpers. A jumper is the simplest kind of electric switch. It consists of two metal pins and a small metal clip (often protected by a plastic cover) that slides over the pins to connect them. To "close" a jumper you connect the pins with the clip.

To "open" a jumper you remove the clip. Sometimes a jumper will have three pins, labeled 1, 2 and 3. In this case you would connect either pins 1 and 2 or 2 and 3.

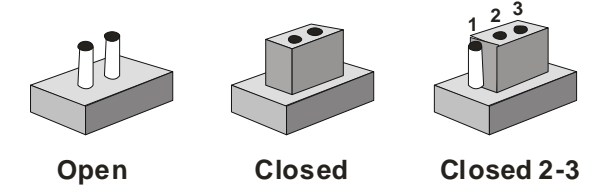

A pair of needle-nose pliers may be helpful when working with jumpers.

If you have any doubts about the best hardware configuration for your application, contact your local distributor or sales representative before you make any change.

Generally, you simply need a standard cable to make most connections.

#### **2.7 Clear CMOS Selection (JP1)**

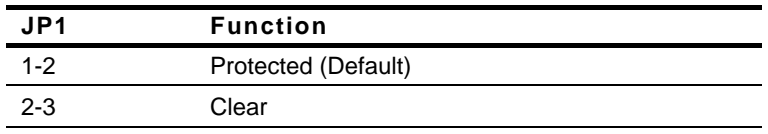

#### **2.8 COM3 Ring/+5V/+12V Selection (JP2)**

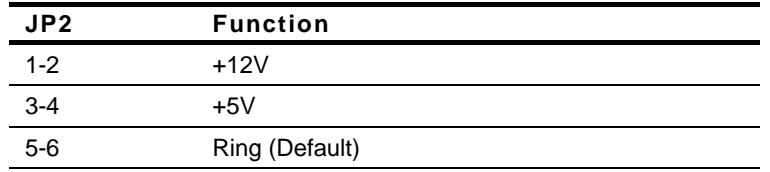

#### **2.9 COM4 Ring/+5V/+12V Selection (JP3)**

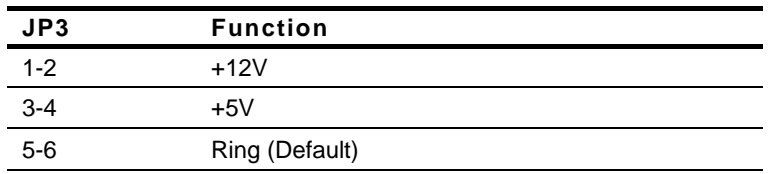

#### **2.10 COM2 RS-232/422/485 Selection (JP4 & JP5)**

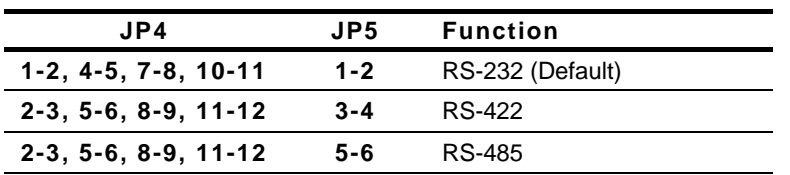

#### **2.11 TFT\_LCD Clock Selection (JP6)**

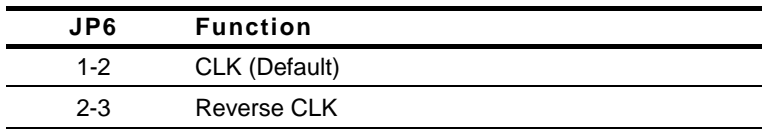

### **2.12 SIR Connector (CN1)**

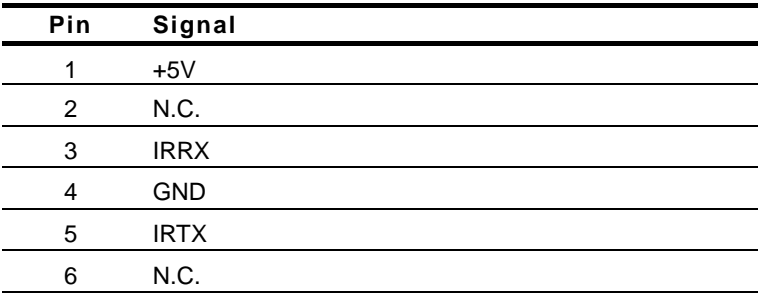

#### **2.13 USB Connector (CN2)**

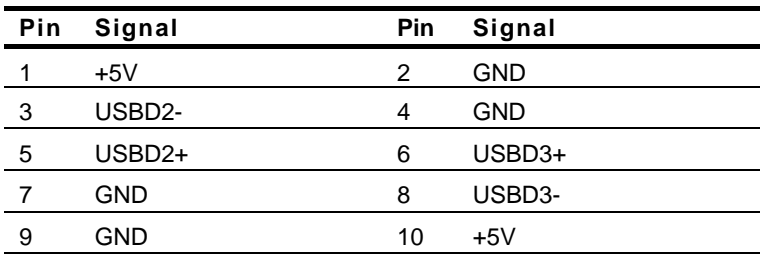

### **2.14 USB Connector (CN3)**

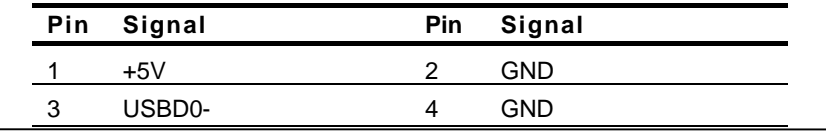

*Chapter 2 Quick Installation Guide* 2-12

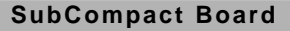

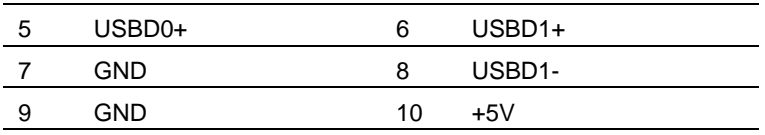

### **2.15 Audio Input/Output Connector (CN4)**

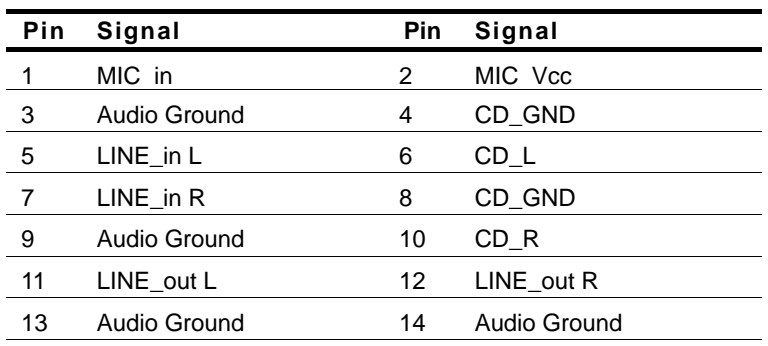

#### **2.16 Audio 5.1 Channel Connector (CN5)**

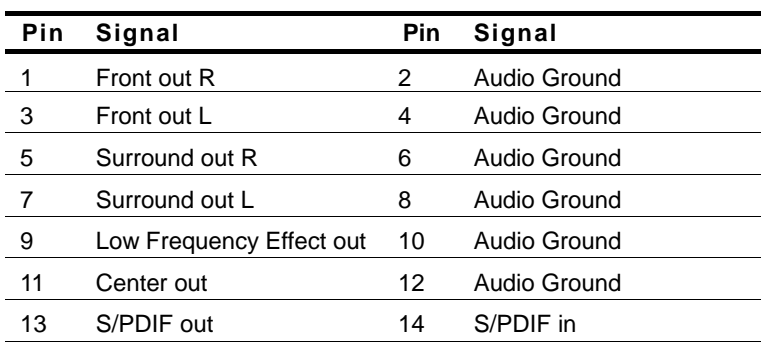

# **2.17 Floppy Connector (CN6)**

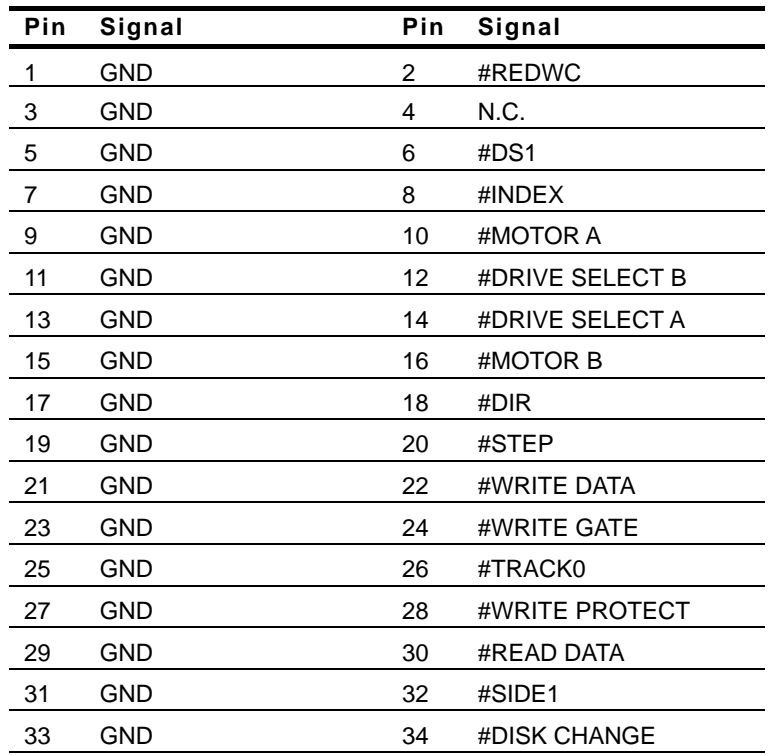

### **2.18 Primary IDE Hard Drive Connector (CN7)**

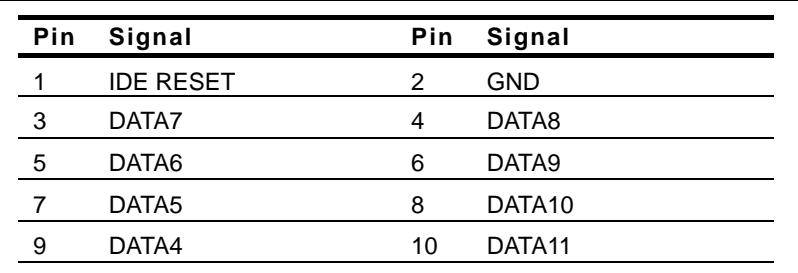

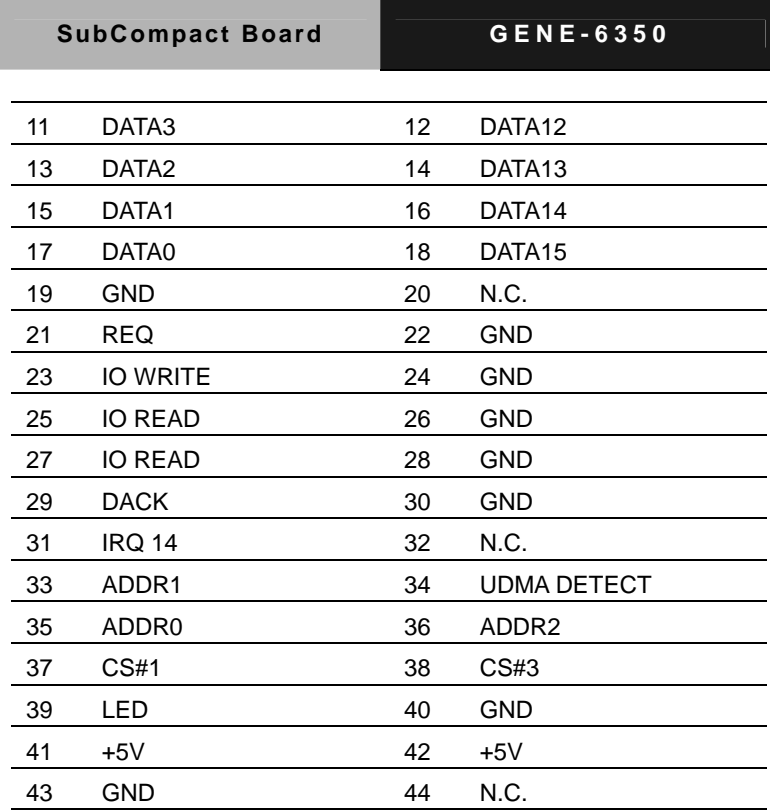

# **2.19 Digital IO Connector (CN8)**

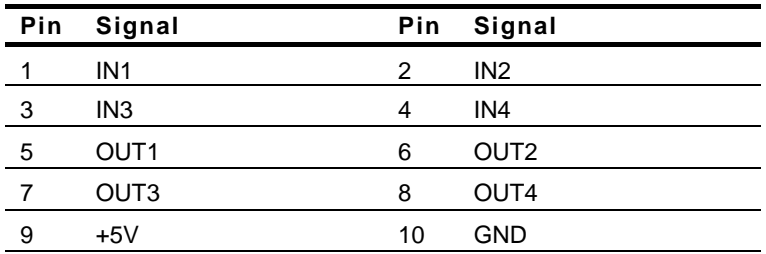

## **2.20 LPT Port Connector (CN9)**

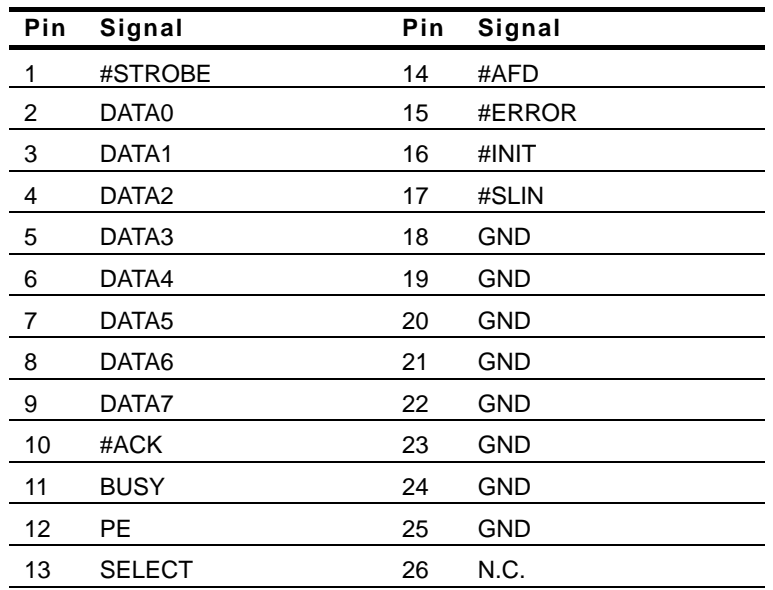

# **2.21 RS-232 Serial Port Connector (CN10, CN13 & CN21)**

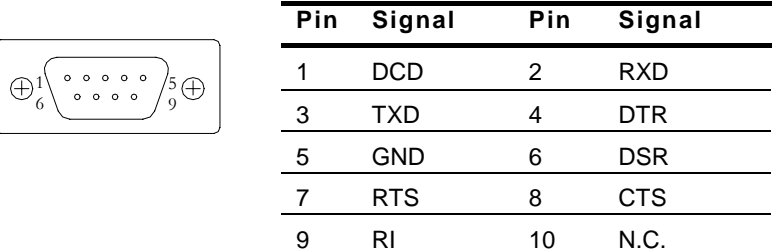

#### **2.22 DVI Connector (CN11)**

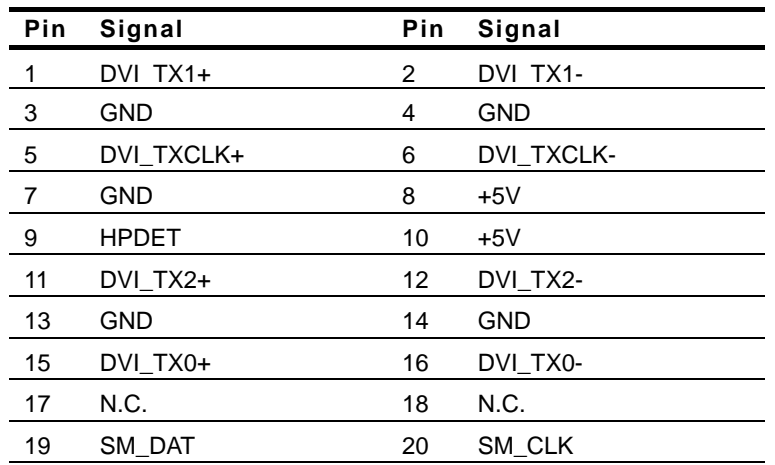

#### **2.23 TV-out Connector (CN12)**

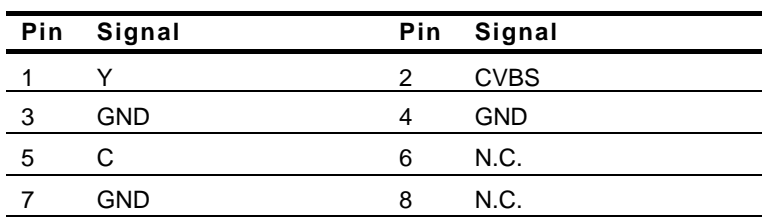

#### **2.24 RS-232/422/485 Serial Port Connector (CN14)**

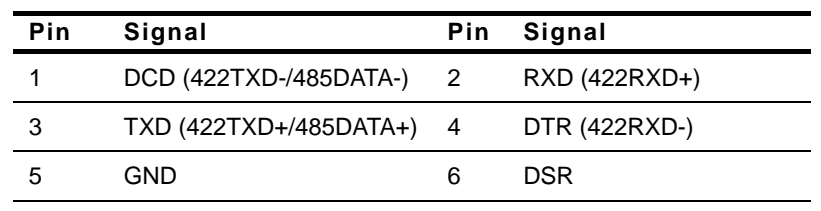

 *Chapter 2 Quick Installation Guide* 2-17

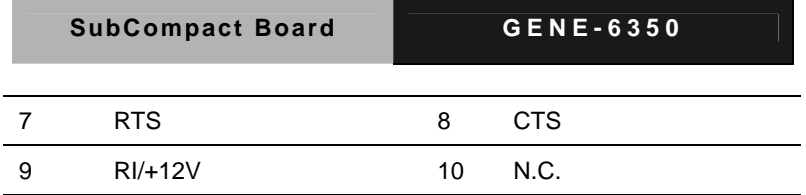

# **2.25 10/100 Base-TX Ethernet Connector (CN15)**

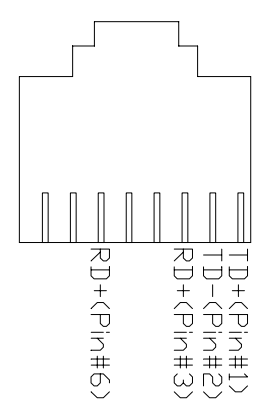

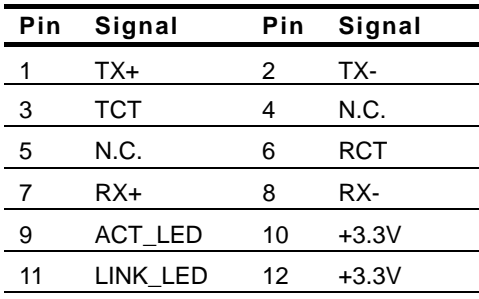

### **2.26 Option ATX Power Connector (CN16)**

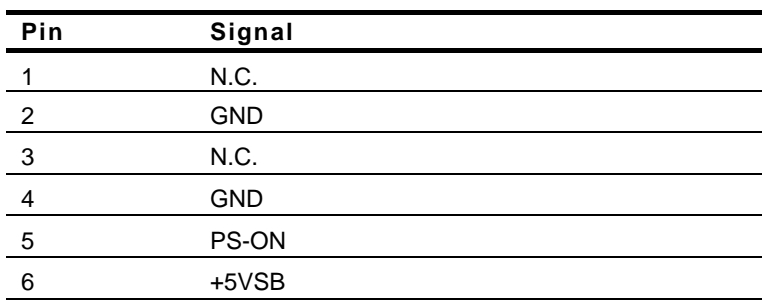

#### **2.27 Big 4P Power Connector (CN17)**

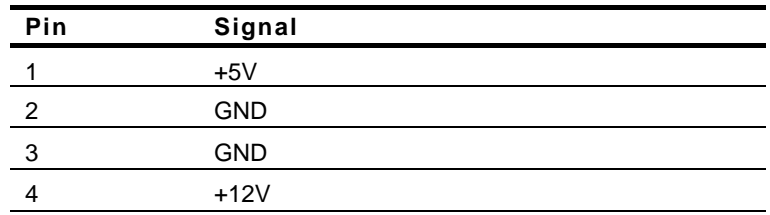

#### **2.28 TTL\_LCD Connector (CN18)**

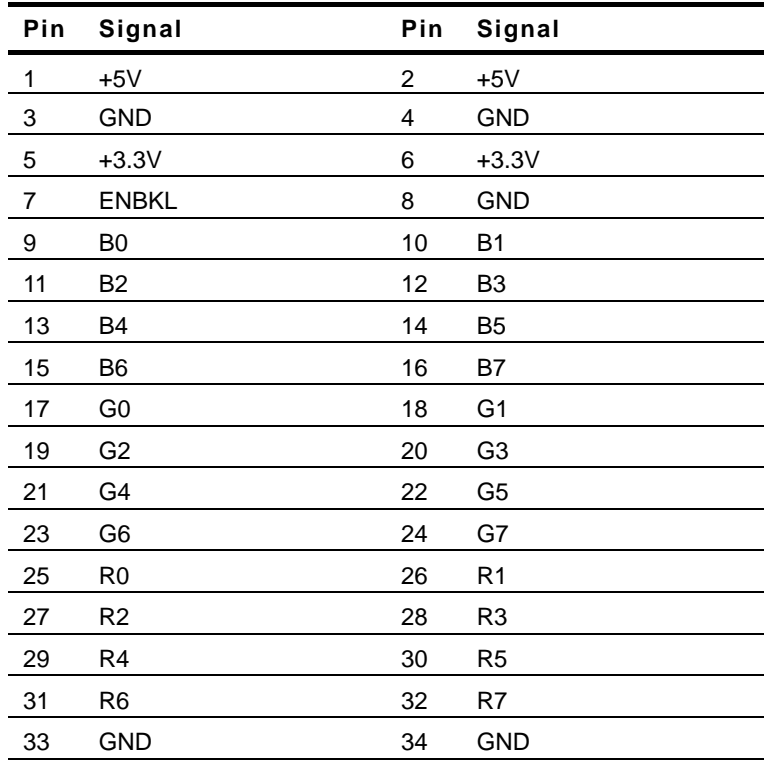

 *Chapter 2 Quick Installation Guide* 2-19

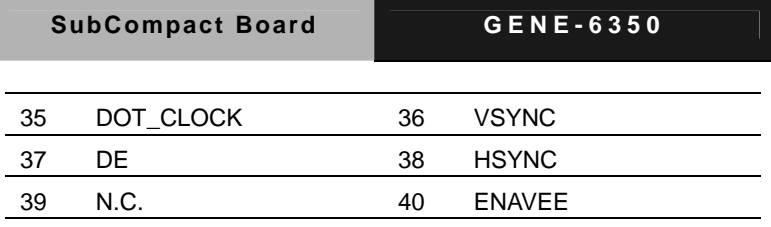

#### **2.29 PS/2 Keyboard / Mouse Connector (CN19)**

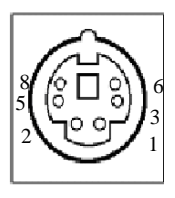

5 10 15

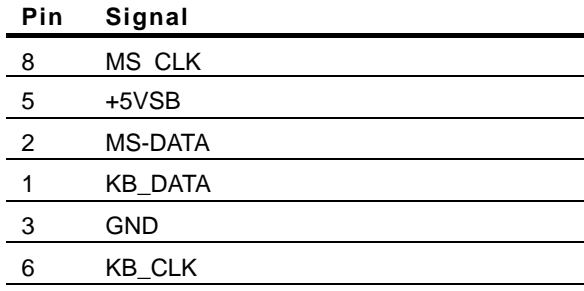

#### **2.30 CRT Display Connector (CN20)**

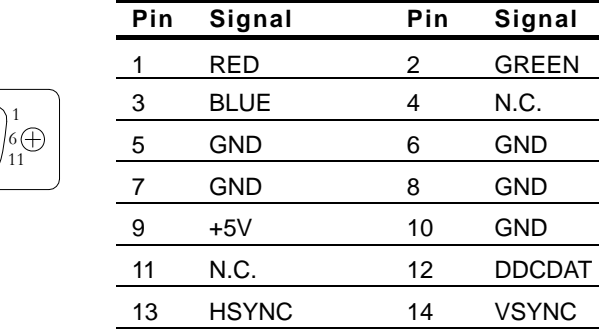

15 DDCCLK 16 GND

### **2.31 Front Panel Connector (CN22)**

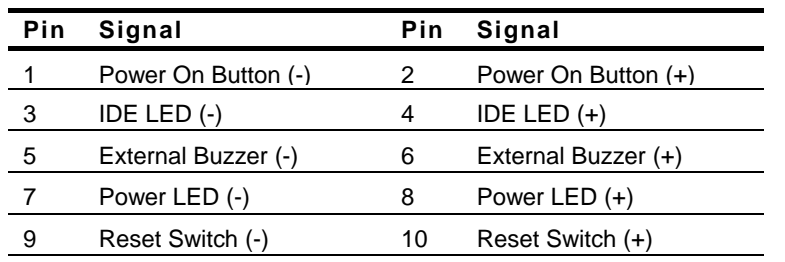

#### **2.32 CompactFlash Disk Connector (CN23)**

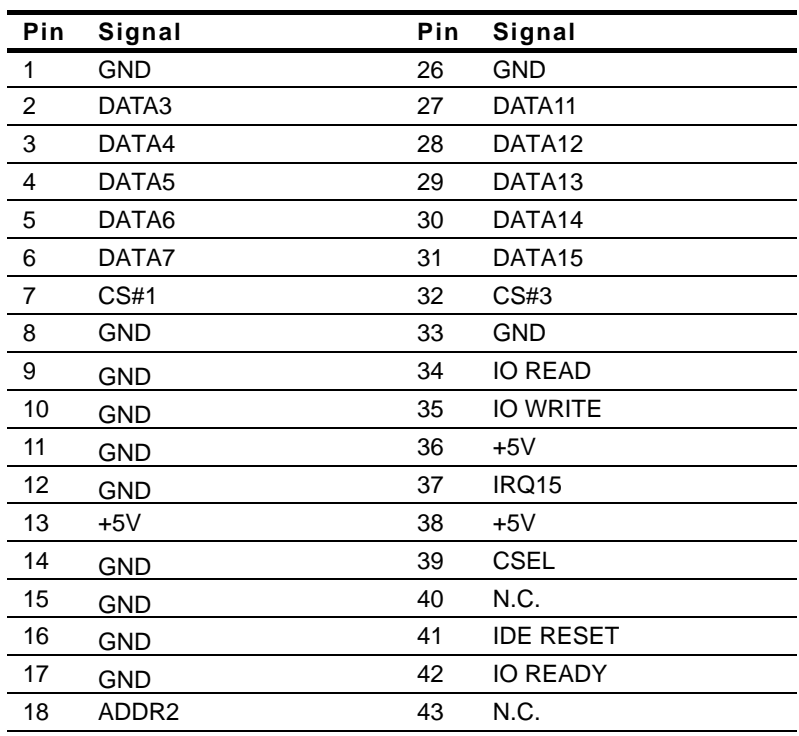

 *Chapter 2 Quick Installation Guide* 2-21

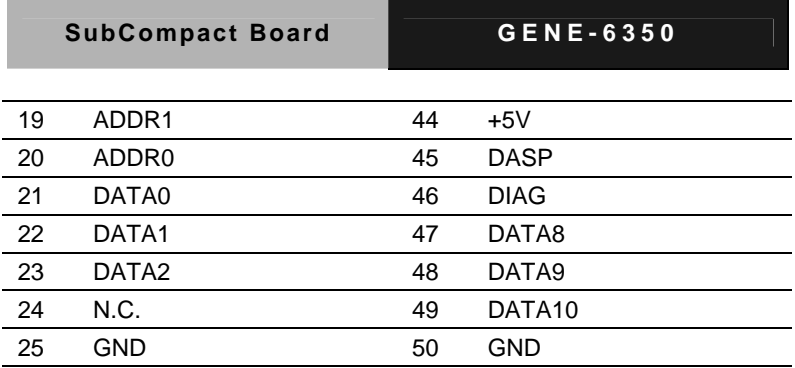

# **2.33 Fan Connector (Fan2)**

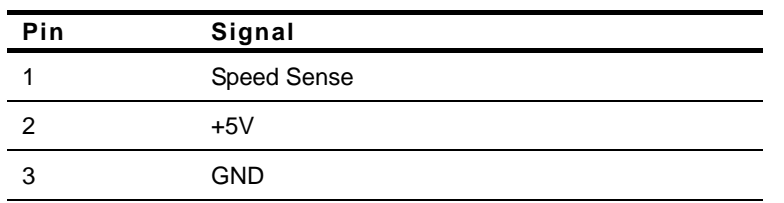

SubCompact Board **GENE-6350** 

# **Chapter** 3

# **Award BIOS Setup**

*Chapter 3 Award BIOS Setup* 3 - 1

#### **3.1 System Test and Initialization**

These routines test and initialize board hardware. If the routines encounter an error during the tests, you will either hear a few short beeps or see an error message on the screen. There are two kinds of errors: fatal and non-fatal. The system can usually continue the boot up sequence with non-fatal errors. Non-fatal error messages usually appear on the screen along with the following instructions:

Press <F1> to RESUME

Write down the message and press the F1 key to continue the boot up sequence.

# **System configuration verification**

These routines check the current system configuration against the values stored in the CMOS memory. If they do not match, the program outputs an error message. You will then need to run the BIOS setup program to set the configuration information in memory.

There are three situations in which you will need to change the CMOS settings:

- 1. You are starting your system for the first time
- 2. You have changed the hardware attached to your system
- 3. The CMOS memory has lost power and the configuration information has been erased.

The GENE-6350 CMOS memory has an integral lithium battery backup for data retention. However, you will need to replace the complete unit when it finally runs down.

#### **3.2 Award BIOS Setup**

Awards BIOS ROM has a built-in Setup program that allows users to modify the basic system configuration. This type of information is stored in battery-backed CMOS RAM so that it retains the Setup information when the power is turned off.

# **Entering Setup**

Power on the computer and press <Del> immediately. This will allow you to enter Setup.

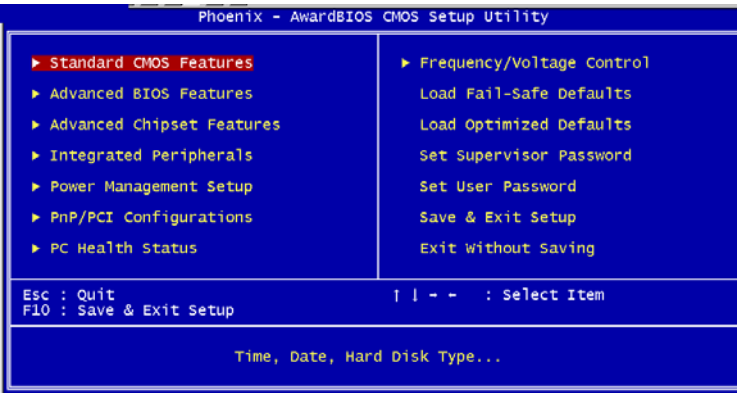

# **Standard CMOS Features**

Use this menu for basic system configuration. (Date, time, IDE, etc.)

# **Advanced BIOS Features**

Use this menu to set the advanced features available on your system.

## **Advanced Chipset Features**

Use this menu to change the values in the chipset registers and optimize your system performance.

# **Integrated Peripherals**

Use this menu to specify your settings for integrated peripherals. (Primary slave, secondary slave, keyboard, mouse etc.)

## **Power Management Setup**

Use this menu to specify your settings for power management. (HDD power down, power on by ring, KB wake up, etc.)

# **PnP/PCI Configurations**

This entry appears if your system supports PnP/PCI.

# **PC Health Status**

This menu allows you to set the shutdown temperature for your system.

# **Frequency/Voltage Control**

Use this menu to specify your settings for auto detect DIMM/PCI clock and spread spectrum.

# **Load Fail-Safe Defaults**

Use this menu to load the BIOS default values for the minimal/stable performance for your system to operate.

### **Load Optimized Defaults**

Use this menu to load the BIOS default values that are factory settings for optimal performance system operations. While AWARD has designated the custom BIOS to maximize performance, the factory has the right to change these defaults to meet their needs.

#### **Set Supervisor/User Password**

Use this menu to set Supervisor/User Passwords.

## **Save and Exit Setup**

Save CMOS value changes to CMOS and exit setup.

### **Exit Without Saving**

Abandon all CMOS value changes and exit setup.

**You can refer to the "AAEON BIOS Item Description.pdf" file in the CD for the meaning of each setting in this chapter.**

SubCompact Board **GENE-6350** 

# **Chapter** 4

# **Driver Installation**

*Chapter 4 Driver Installation* 4-1

The GENE-6350 comes with an AutoRun CD-ROM that contains all drivers and utilities that can help you to install the driver automatically.

Insert the driver CD, the driver CD-title will auto start and show the installation guide. If not, please follow the sequence below to install the drivers.

### *Follow the sequence below to install the drivers:*

Step 1 – Install VIA 4 in 1 Driver Step 2 – Install VIA CLE 266 VGA Driver Step 3 – Install Audio ALC650 Driver Step 4 – Install LAN RTL8100BL Driver Step 5 – Install VIA8235 USB2.0 for Win98SE Driver

USB 2.0 Drivers are available for download using Windows® Update for both Windows® XP and Windows**®** 2000. For additional information regarding USB 2.0 support in Windows® XP and Windows® 2000, please visit www.microsoft.com/hwdev/usb/.

Please read instructions below for further detailed installations.

#### **4.1 Installation:**

Insert the GENE-6350 CD-ROM into the CD-ROM drive and

install the drivers from Step 1 to Step 4 in order.

Step 1 – Install VIA 4 in 1 Driver

- 1. Click on the *Step-01\_VIA 4IN 1 DRIVER* folder
- 2. Double click on *VIAHyperion4in1456v* file
- 3. Follow the instructions that the window shows
- 4. The system will help you install the driver automatically

Step 2 – Install VIA CLE 266 VGA Driver

- 1. Click on the *Step-02\_VIA CLE 266 VGA* folder
- 2. Choose the OS your system is
- 3. Double click on the *Setup* file located in each OS folder
- 4. Follow the instructions that the window shows
- 5. The system will help you install the driver automatically

Step 3 –Install Audio ALC650 Driver

- 1. Click on the *Step-03\_AUDIO ALC650* folder
- 2. Double click on *wdm\_a371* file
- 3. Follow the instructions that the window shows
- 4. The system will help you install the driver automatically

Step 4 – Install LAN RTL8100BL Driver

- 1. Click on the *Step-04\_LAN RTL8100BL* folder and select the folder of *RTLan Setup\_v621\_050418*
- 2. Double click on *Setup* file
- 3. Follow the instructions that the window shows
- 4. The system will help you install the driver automatically

Step 5 – Install VIA 8235 USB2.0 for Win98SE Driver

- 1. Click on the *Step-05\_VIA 8235 USB2.0 for Win98SE* folder
- 2. Double click on *Setup* file
- 3. Follow the instructions that the window shows
- 4. The system will help you install the driver automatically

# Appendix A

# **Programming the Watchdog Timer**

#### **A.1 Programming**

GENE-6350 utilizes Winbond W83697UF chipset as its watchdog timer controller.Below are the procedures to complete its configuration and theAAEON intial watchdog timer program is also attached based onwhich you can develop customized program to fit your application.

#### **WatchDog Timer Configuration Registers**

Logical Device 8

CRF3---Select WDTO count mode

CRF4---Default 0X00

CRF5—Watch Dog Timer status

CRF3 (PLED mode register. Default 0 x 00)

Bit Reserved

[7:3]:

Bit 2: select WDTO count mode.

- 0 second
- 1 minute

CRF4---Default 0X00

Watchdog Timer Time-out value. Writing a non-zero value to this register causes the counter to load the value to watchdog counter and start counting down. Reading this register returns current value in watchdog counter instead of watchdog timer time-out value.

Bit  $[7:0]$ : = 0 x 00 Time-out Disable

 $= 0 \times 01$  Time-out occurs after 1 second/minute

= 0 x 02 Time-out occurs after 2 second/minutes

= 0 x 03 Time-out occurs after 3 second/minutes

…………………………………………..

 $= 0$  x FF Time-out occurs after 255 second/minutes

CF5 (Default 0 x 00)

Bit [7]: Reserved.

.

Bit [6]: invert Watchdog Timer Status

- Bit 5: Force Watchdog Timer Time-out, Write only
	- 1 Force Watchdog Timer Time-out event; this bit is self-clearing.

Bit 4: Watchdog Timer Status, R/W

- 1 Watchdog Timer Time-out occurred.
- 0 Watchdog Timer counting

You can use DEBUG commands to test watchdog function. Some examples are listed as below:

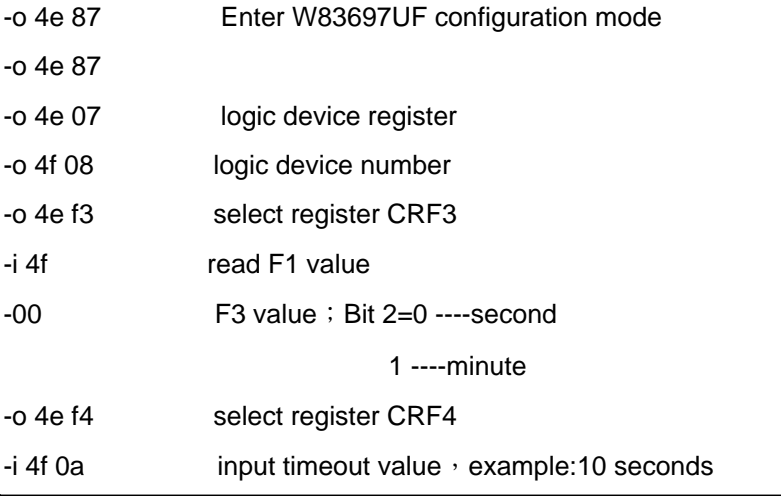

 *Appendix A Programming the Watchdog Timer* A-3

Digital IO control process:

The GENE-6350 digital IO interface are controlled by the W83697UF.The GPIO port locates on Logical Device 7.The CRF1 register can read or write the data of digital I/O, and please read the following information for your reference.

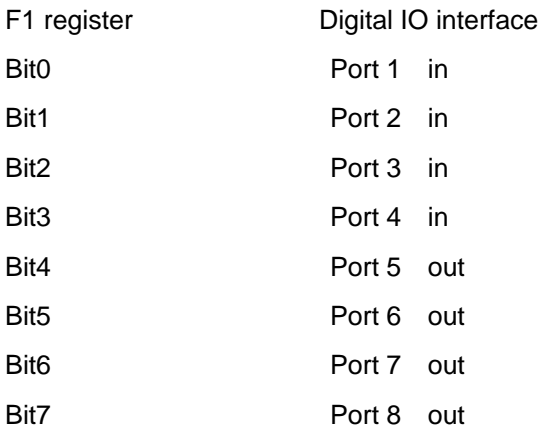

You can try the GENE-6350 digital io interface with some simple tests

using DEBUG commands. Some examples are listed as below:

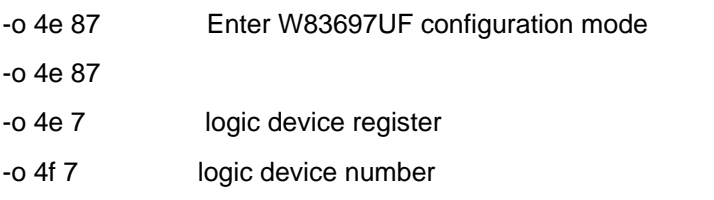

SubCompact Board **GENE-6350** 

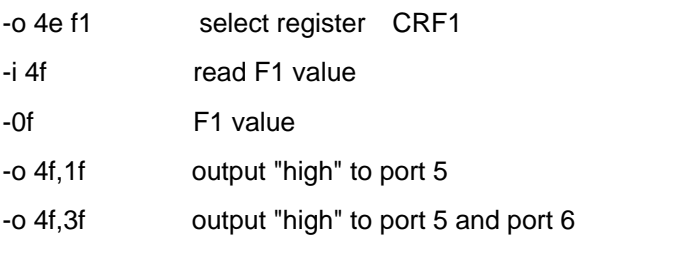

-i 4f

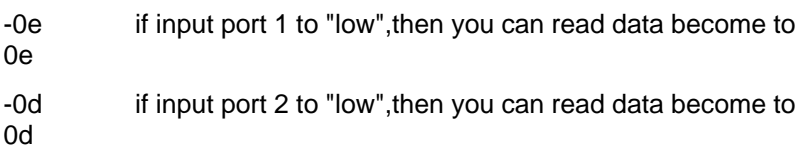

The another method: You and setup a base address to digital IO in BIOS, and have four selection: 280h, 290h, 2A0h, 2B0h。

Example: select 280h -o 280 1f output "high" to port 5 -o 280 3f output "high" to port 5 and port 6

-i 280

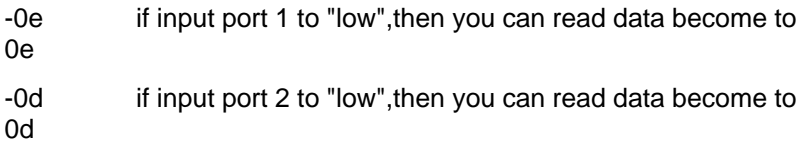

### **A.2 W83697UF Watchdog Timer Initial Program**

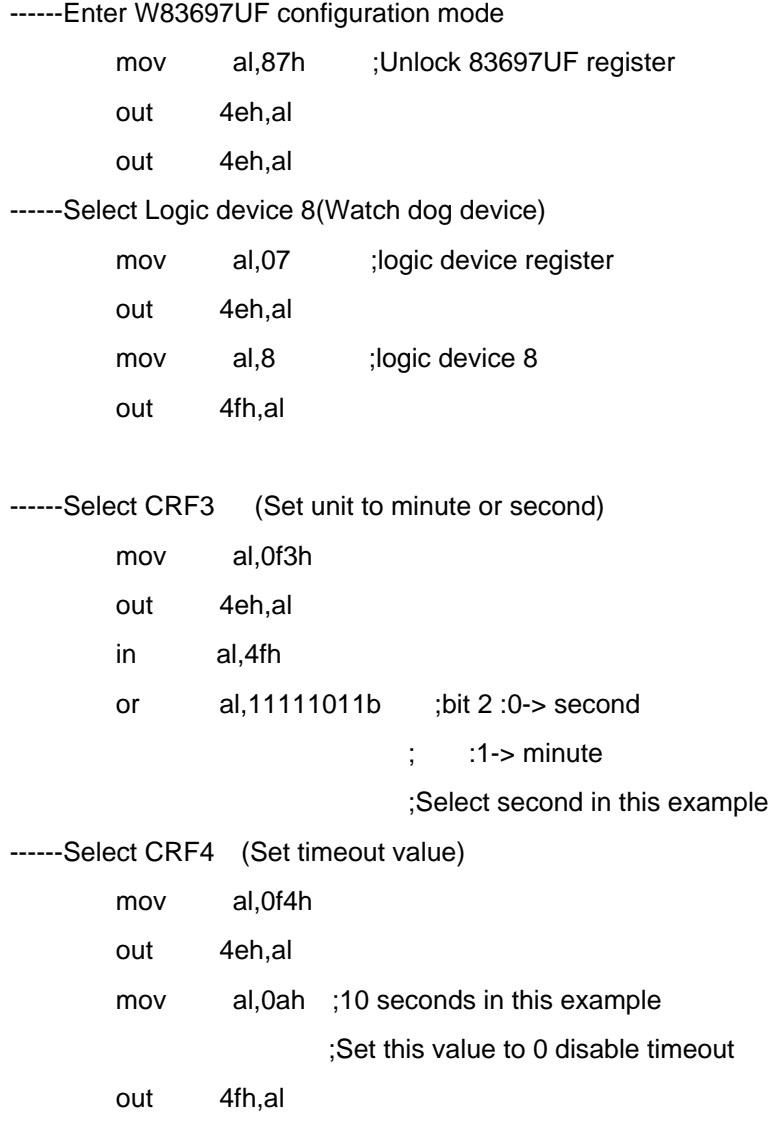

*Appendix A Programming the Watchdog Timer* A-6

------Exit configuration mode

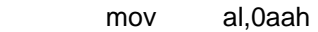

out 4eh,al

SubCompact Board **GENE-6350** 

# Appendix B

# **I/O Information**

## **B.1 I/O Address Map**

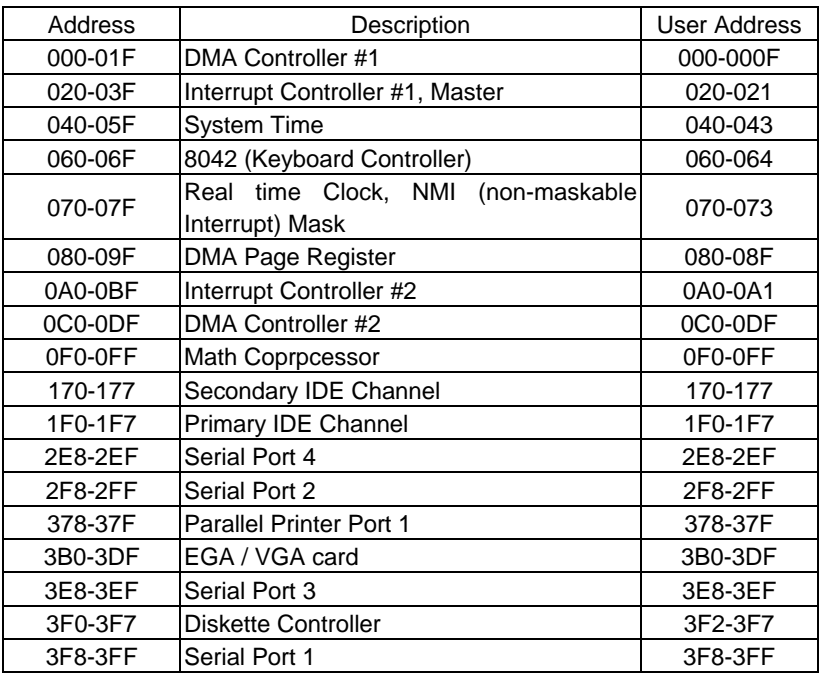

# **B.2 1st MB Memory Address Map**

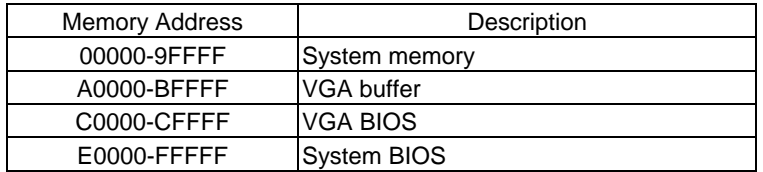

### **B.3 IRQ Mapping Chart**

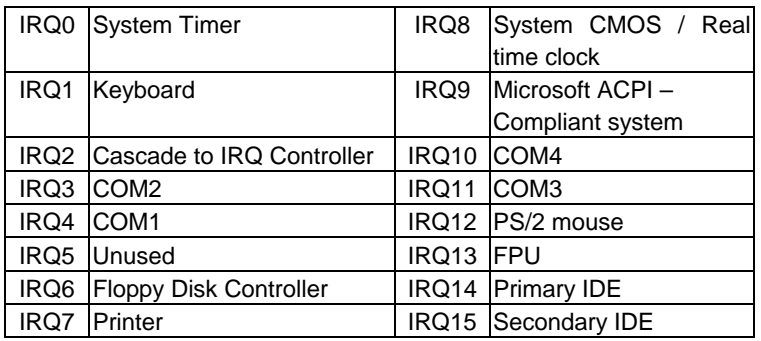

### **B.4 DMA Channel Assignments**

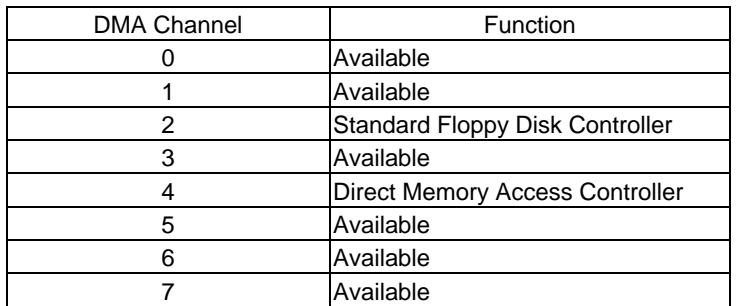